### **1.0 CFS Requisition Approval**

### **Introduction**

This guide is designed to provide the approver with step-by-step information on how to successfully approve requisitions using the PeopleSoft Purchasing module in CI Financials (CFS).

#### **For system related questions, please contact:**

Email: [FinancialSystem@csuci.edu](mailto:FinancialSystem@csuci.edu)  Phone: (805) 437-8593 or (805) 437-3227

#### **For purchasing related questions, please contact**:

Email: [Purchasing@csuci.edu](mailto:Purchasing@csuci.edu) Phone: (805) 437-8592

### **Approver Overview**

Requisitions are reviewed and approved online using the PeopleSoft Purchasing module in CI Financials by authorized approvers. Once the requisition is approved and budget checked in the system overnight, Procurement and Logistical Services will assign a buyer who will review and convert the requisition into a purchase order.

In order to approve, an approver must have delegated signature authority and have a user account in CI Financials. To request CI Financials access, a manager must request "CI UTL Fin User" role in the CI Records PSAR process.

Designated approvers will be assigned approval access to requisitions entered by specific requesters when requested. Requests can be made by emailing Financial Systems or by filling out an Online RGS Request form. The form can be found at [http://www.csuci.edu/financial-services/system-support.htm.](http://www.csuci.edu/financial-services/system-support.htm)

### **Online Requisitions and Approval Process**

#### **Requester Steps**

- 1. Sign into myCI portal and click on CI Financials
- 2. Create new requisition
	- a. Navigation: Purchasing > Requisitions > Add/Update Requisitions
- 3. Save the requisition and write down the Requisition ID
- 4. Notify approver

### **Approver Steps**

- 1. Sign into myCI portal and click on CI Financials
- 2. Look up requisition
	- a. Navigation: Purchasing > Requisitions > Add/Update Requisitions "Find An Existing Value" Tab
- 3. Enter 10 digit Requisition ID in the Requisition ID field
- 4. Click search
- 5. Review requisition for accuracy
	- a. Change options
		- i. Contact requester to make the necessary changes
		- ii. As approver, make the necessary changes
- 6. Click green checkmark at the top right of the page to approve requisition
- 7. Click Save

**After the requisition is approved, it will be budget checked overnight. Procurement will be able to process the requisition the following business day. If you have a rush request, please contact Procurement.** 

# **2.0 Approve Requisition**

When designated approvers receive notification indicating that a requisition requires approval, follow the steps below to review and approve the requisition once logged into CI Financials.

Navigation: Purchasing > Requisitions > Add/Update Requisitions > "Find an Existing Value" tab

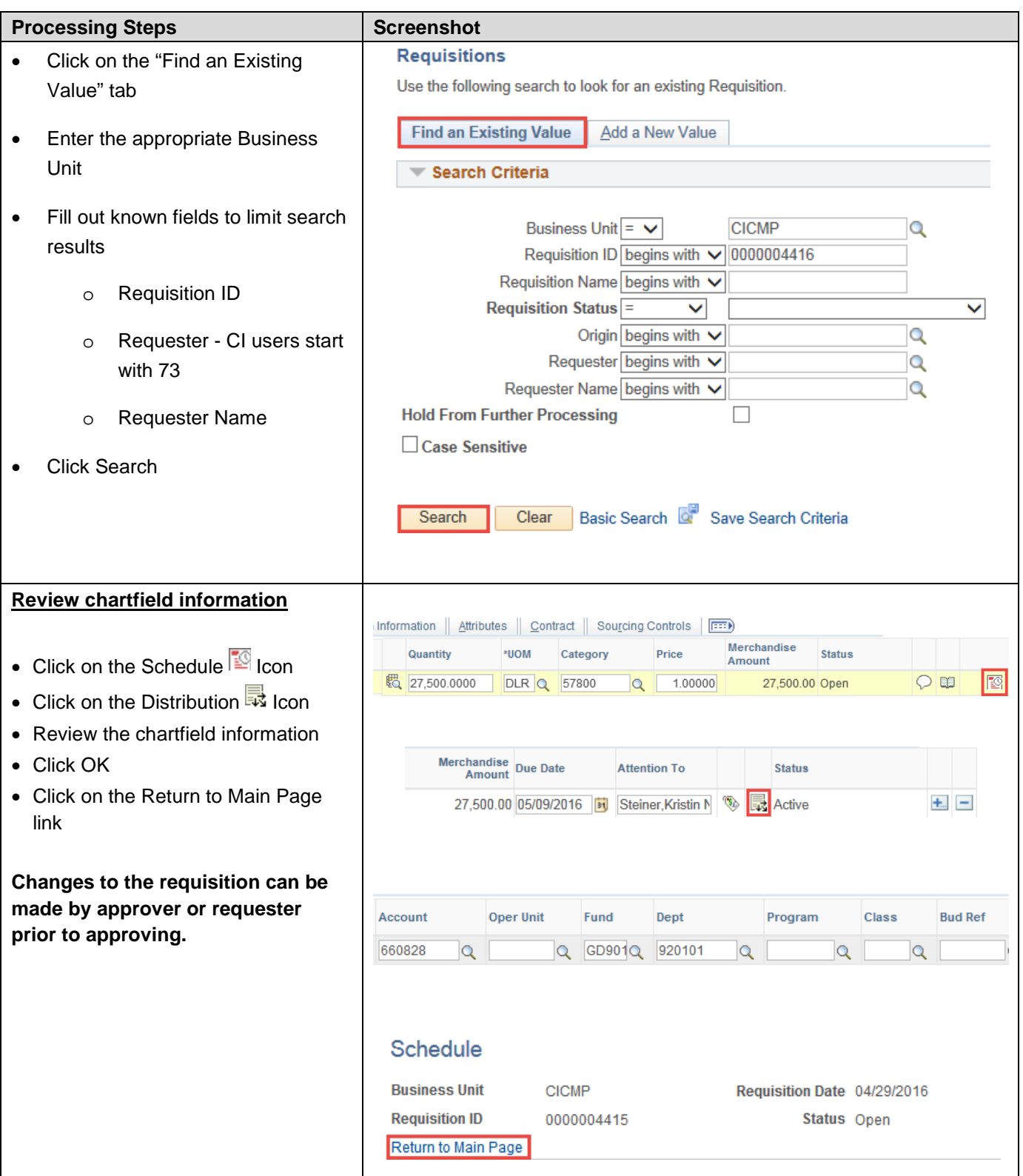

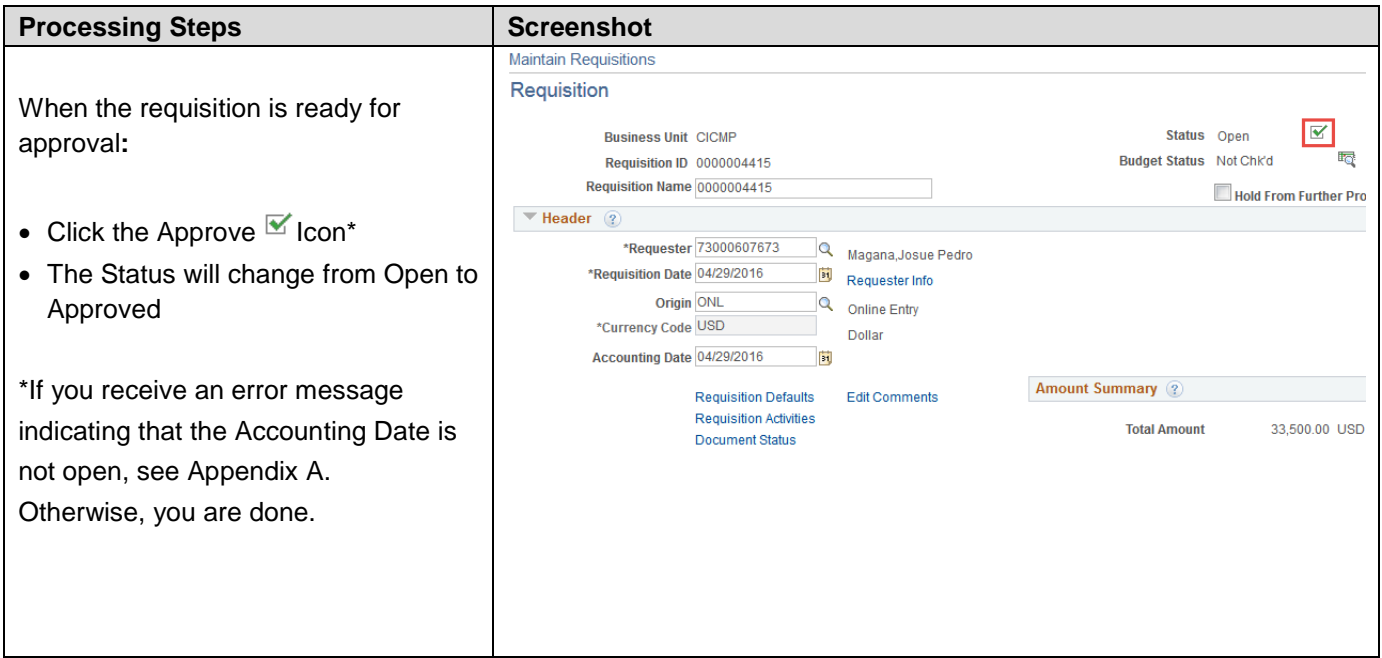

## **3.0 Appendix A: Updating Accounting Date**

When approving a requisition that was created in a prior month and receive notification indicating that the Accounting Date is not open, follow the steps below to update the accounting date to current date.

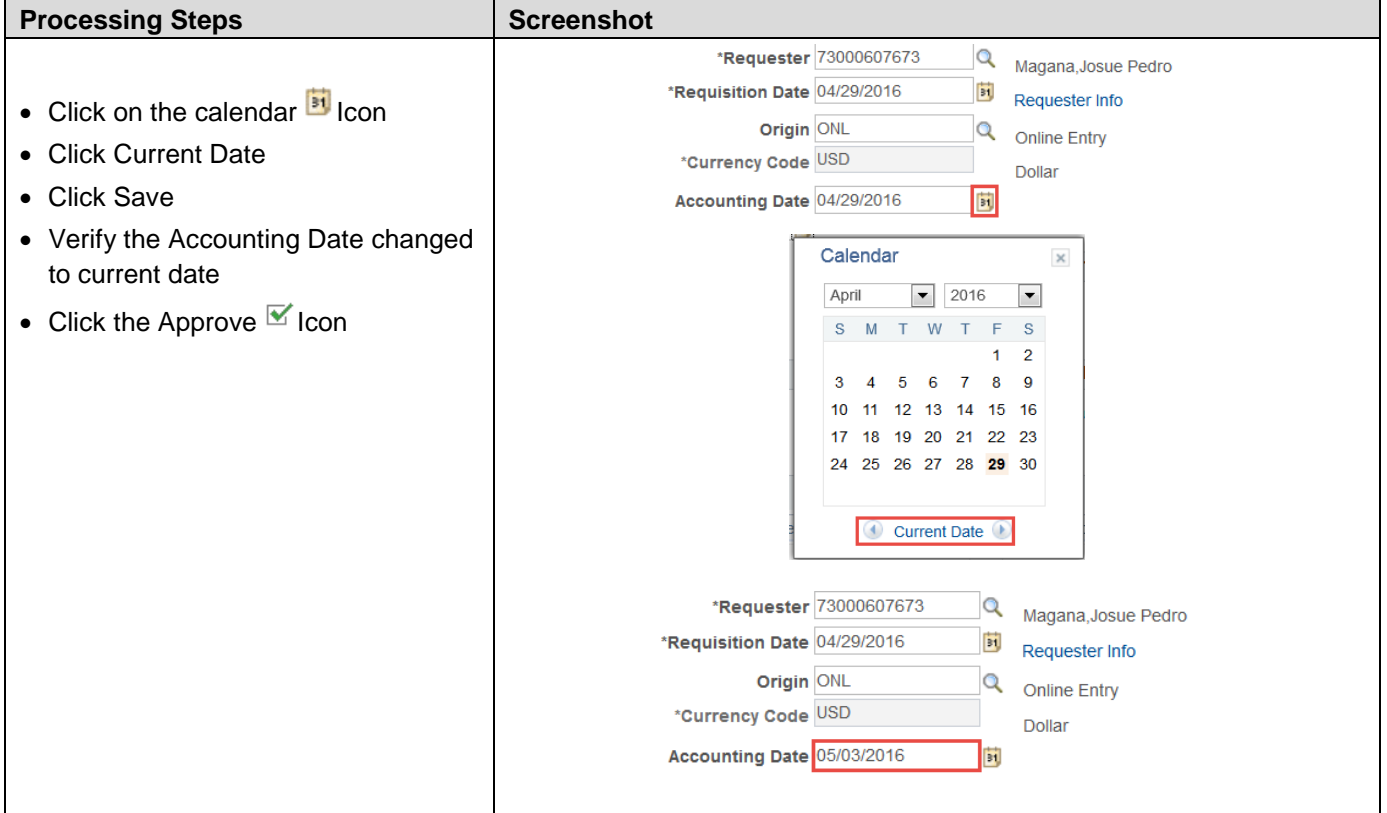